<span id="page-0-0"></span>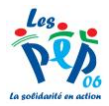

# **Premiers pas avec BOMEHC**

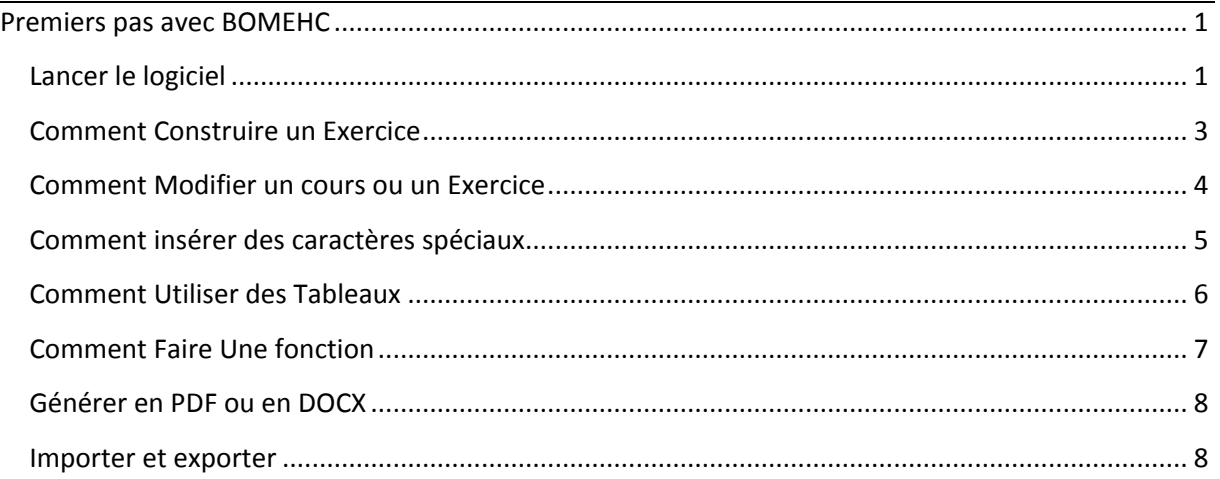

# <span id="page-0-1"></span>**Lancer le logiciel**

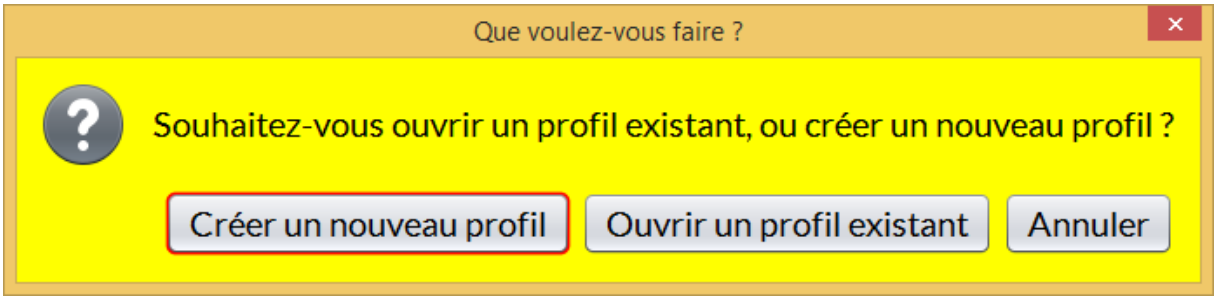

Si c'est votre première utilisation choisissez « Créer un nouveau Profil »

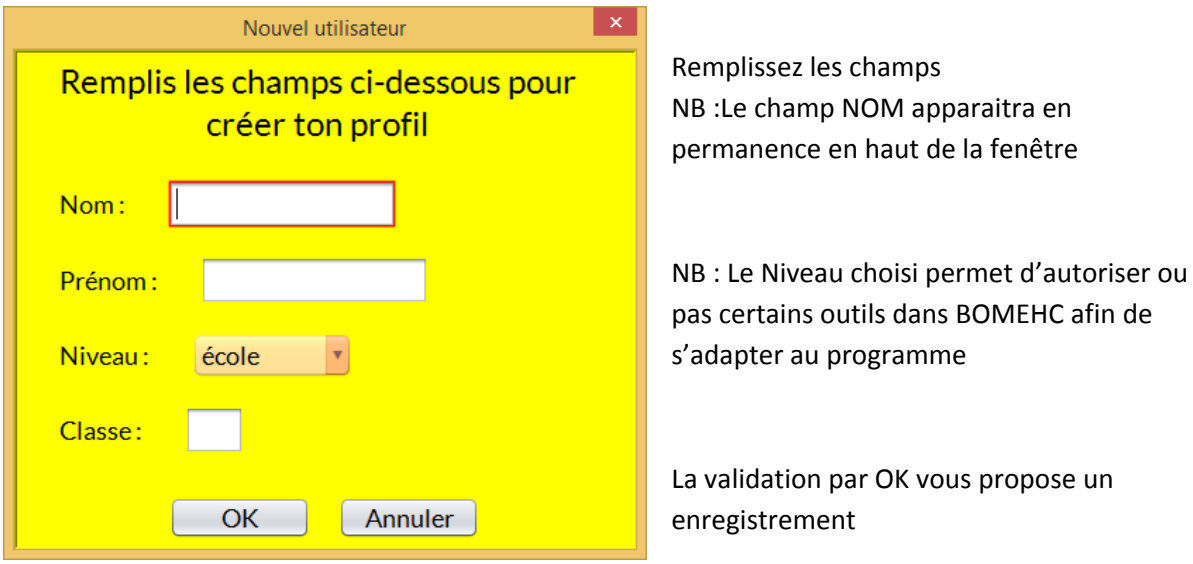

L'interface du logiciel est maintenant active , vous devez commencer par créer un chapitre

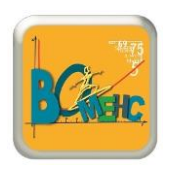

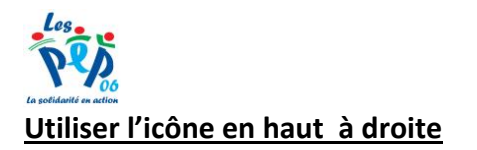

# Crée un nouveau chapitre (ctrl+shift+C)

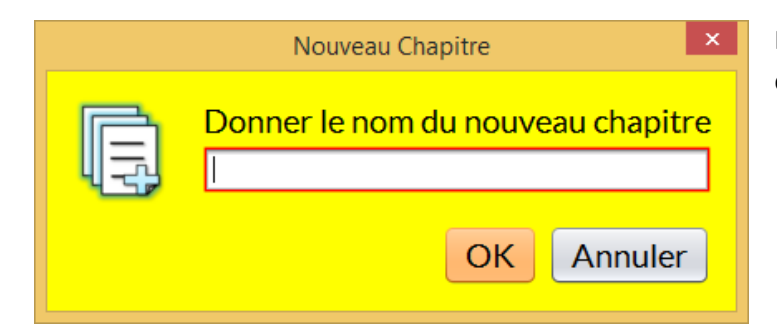

Remplissez le champ avec le nom du chapitre choisi

### **La fenêtre est maintenant constituée de 2 zones**

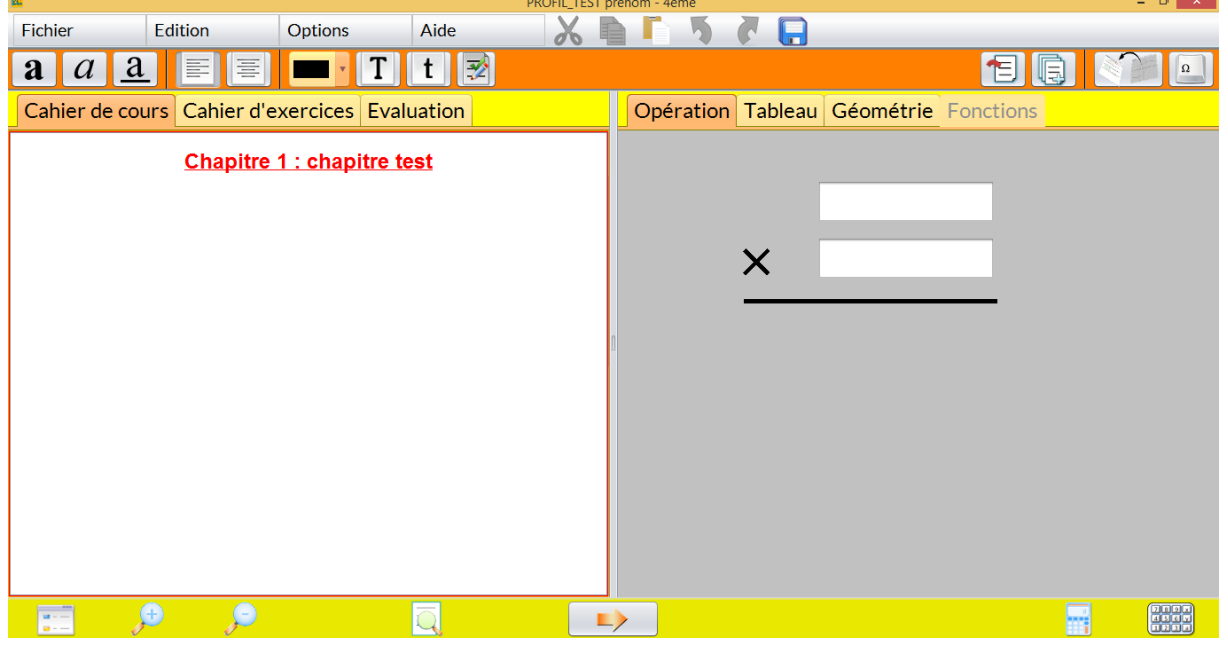

### **La partie Gauche :**

Cette partie contient les textes et schémas ou opération quelque soit le mode choisi (Cours , Exercices , Evaluation)

#### **La partie Droite :**

Cette partie contient l'ensemble des outils disponibles OPERATIONS / TABLEAU / GEOMETRIE / FONCTIONS

Un bandeau de traitement de texte est aussi disponible en permanence

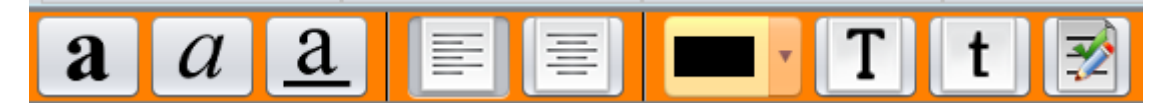

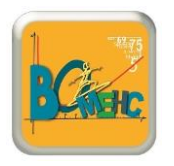

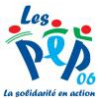

### <span id="page-2-0"></span>**Comment Construire un Exercice**

Vous devrez naviguer entre les 2 parties de l'éditeur

Dans la partie GAUCHE de l'éditeur

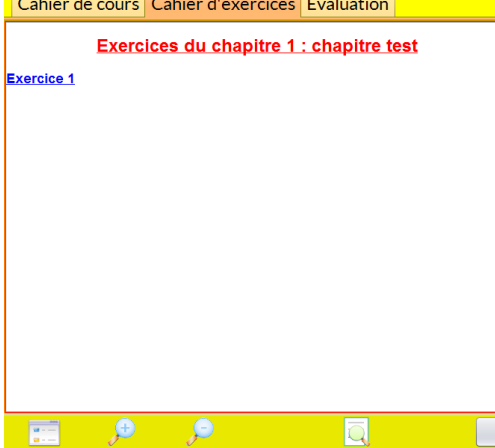

L'exercice est prêt à être construit Vous pouvez taper du texte

L'utilisation des outils se fait en cliquant sur la partie DROITE

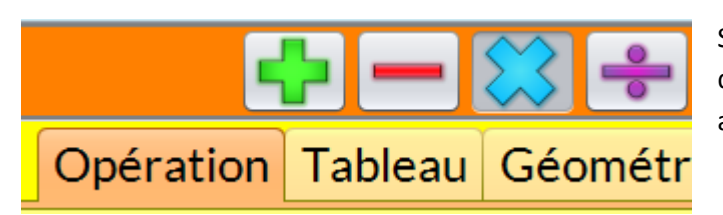

Si vous choisissez OPERATIONS les différentes icônes des opérations autorisées Apparaissent

### **Exemple : Utilisons une ADDITION**

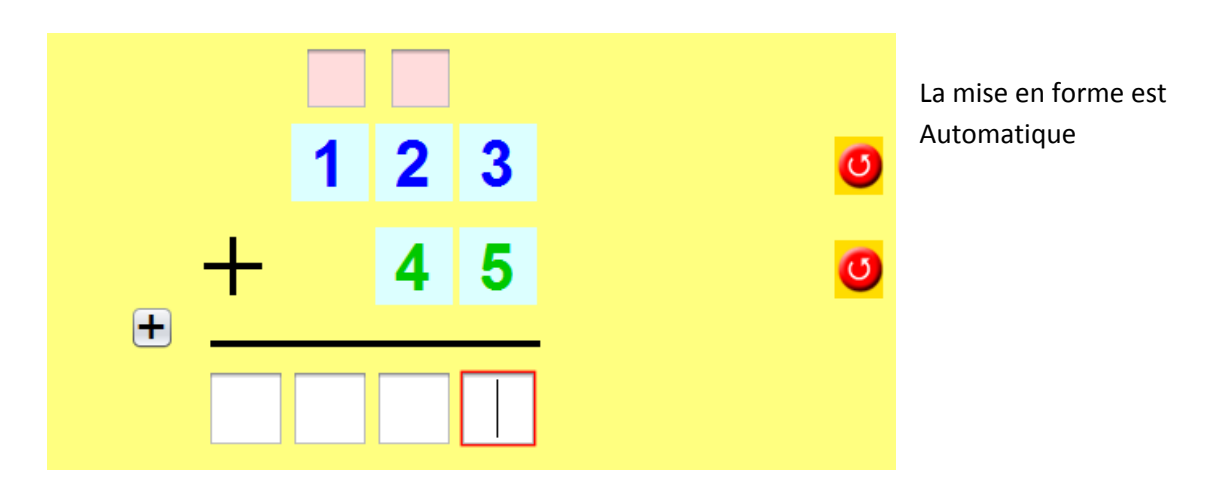

Le Basculement de l'opération dans l'éditeur d'exercice se fait par l'icone : en la le part à droite

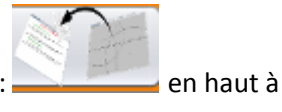

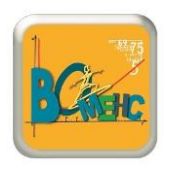

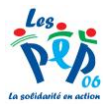

# <span id="page-3-0"></span>**Comment Modifier un cours ou un Exercice**

Pour effectuer une modification il suffit de rappeller le chapitre pour l'avoir dans l'éditeur en utilisant

l'icône  $\frac{1}{\sqrt{1-\frac{1}{\sqrt{1-\frac{1}{$ 

# Permet d'ouvrir un chapitre ou une évaluation (ctrl+enter)

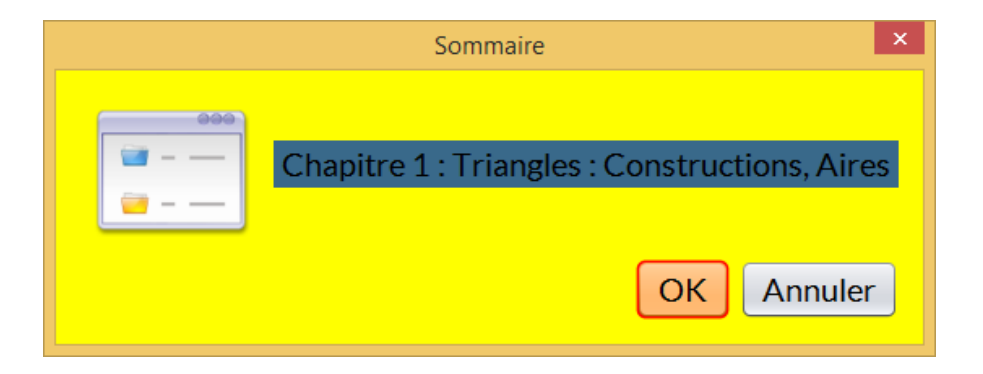

#### Le Chapitre est maintenant dans l'éditeur

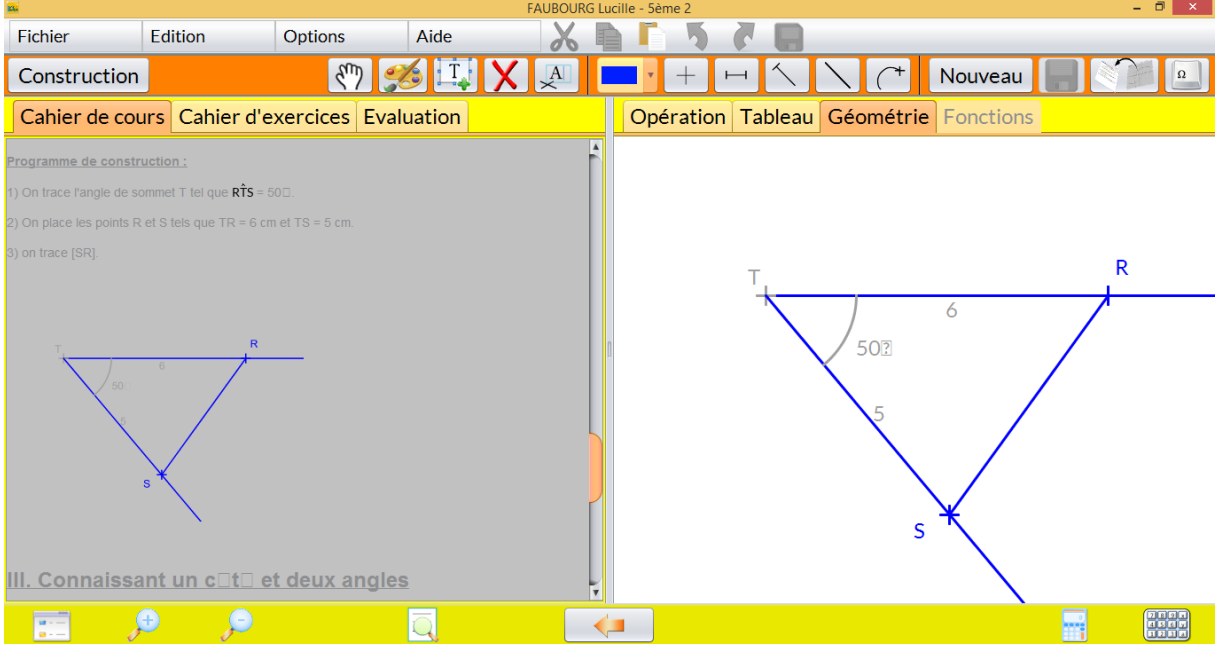

Un double clic sur l'objet à modifier (opérations , figure géométrique …) le fait apparaitre dans la partie Droite pour modifications

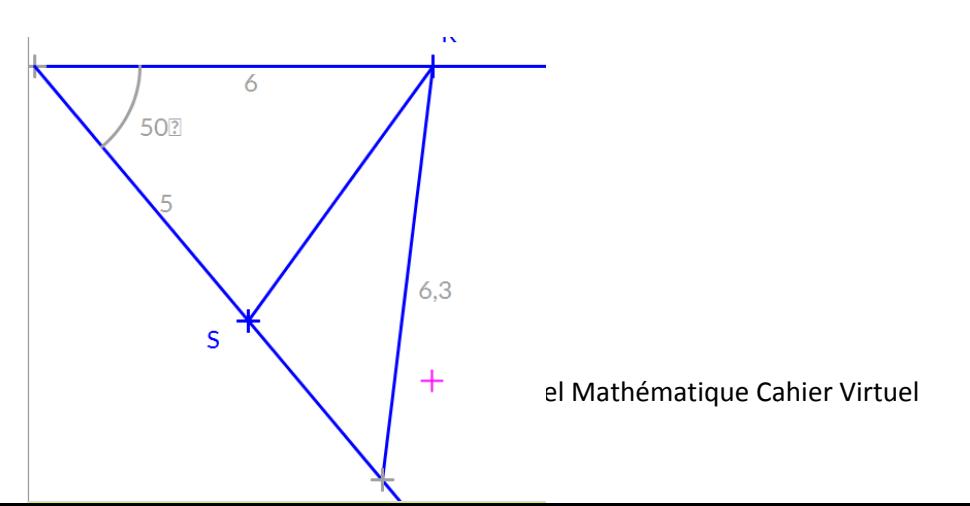

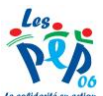

Vous effectuez les modifications puis la mise à jour se fait par le bouton d'enregistrement

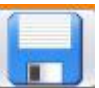

 $L$ : La nouvelle figure remplace l'ancienne

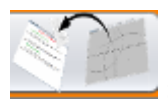

: La nouvelle Figure se rajoute à l'éditeur

# <span id="page-4-0"></span>**Comment insérer des caractères spéciaux**

 $\Omega$ 

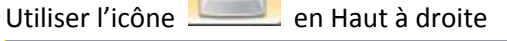

# Ouvrir/fermer le clavier de caractères spéciaux (alt+S)

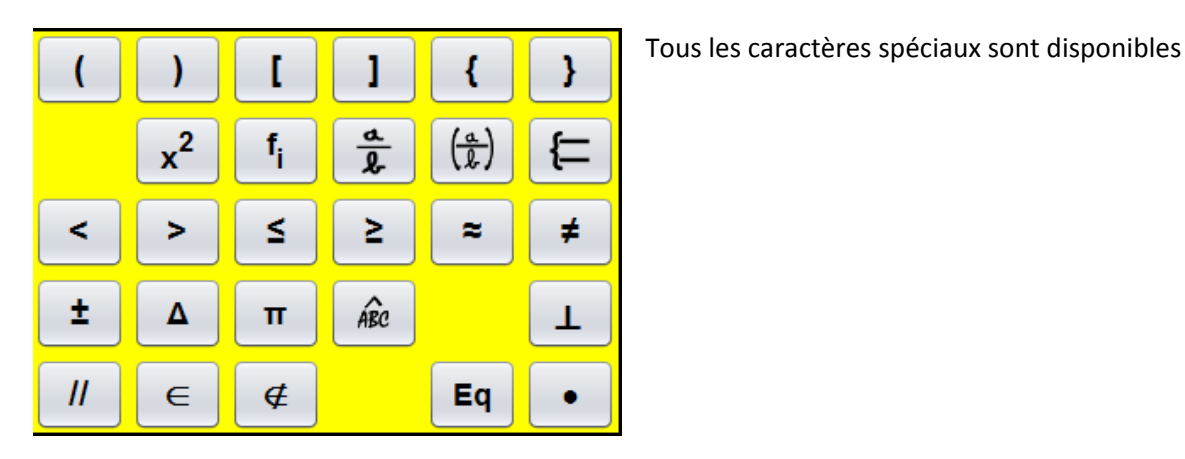

Selon votre choix une fenêtre intermédiaire apparait **Par exemple pour les fractions**

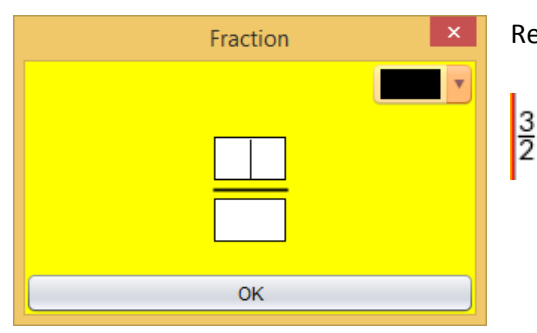

Remplissez les Champs A et B correspondants

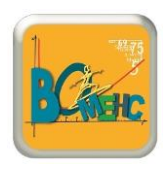

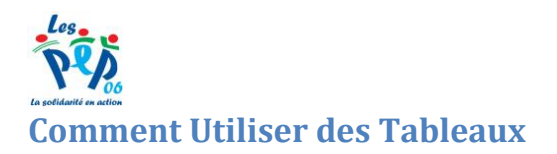

<span id="page-5-0"></span>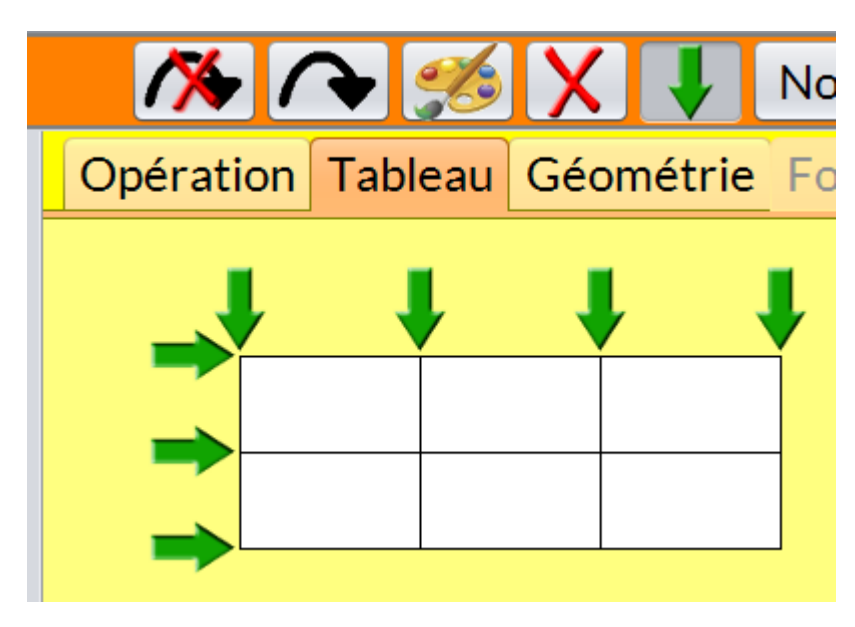

Les Tableaux peuvent êtres NO créer à la taille voulue par les icones AJOUT ou SUPPRESSION de Lignes ou Colonnes

Par double clic dans la CELLULE la saisie est possible :

Texte classique ou caractères spéciaux

Aller à la ligne : Cliquer sur MAJ et ENTREE

Double entrée :Sur la première cellule : Clic Droit sur le cellule

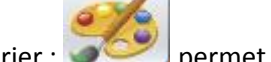

Colorier : permet de remplir de couleur le contenu de la Ligne ou de la Colonne

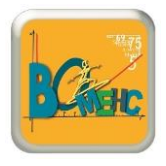

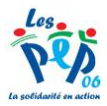

# <span id="page-6-0"></span>**Comment Faire Une fonction**

L'onglet Fonction n'est disponible que selon le niveau choisi

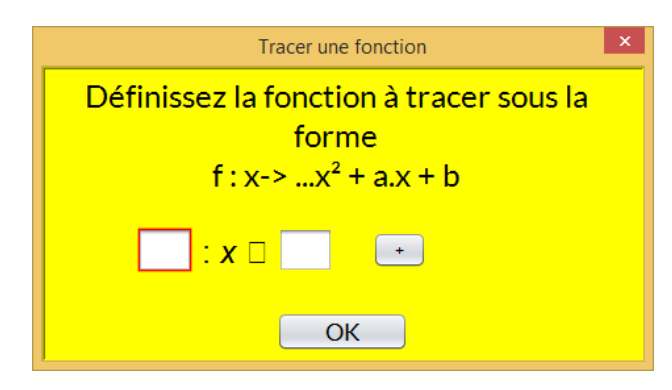

La fonction se construit en ajoutant des variables

#### **Exemple :**

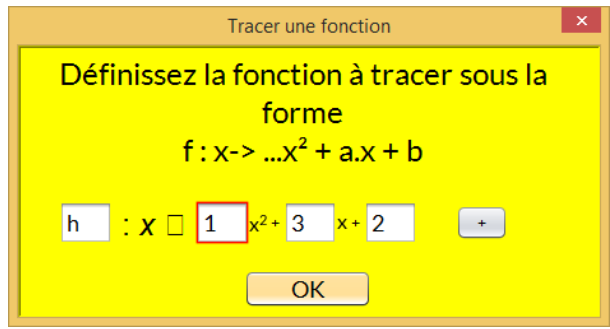

Va donner la courbe suivante

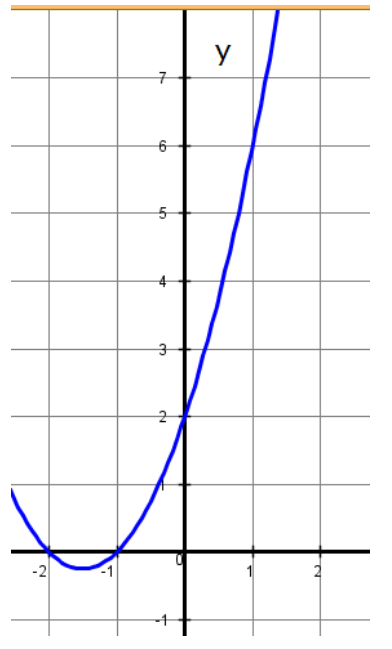

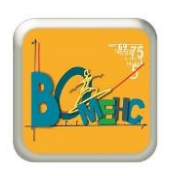

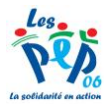

### <span id="page-7-0"></span>**Générer en PDF ou en DOCX**

Un menu génération spécifique vous permet d'enregistrer votre travail au format PDF ou WORD de façon à la transmettre à un tiers non équipé de BOMEHC

### <span id="page-7-1"></span>**Importer et exporter**

L'export vous permet de générer un fichier BOMEHC qui pourra être utiliser sur une autre machine L'import vous permet de récupérer un fichier BOMEHC et de le mettre en service dans votre session

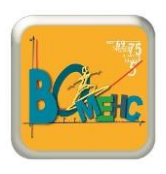